## **Receiving and Sending NDC**

## **NASDAC Crypto Coin**

## **1.** Click on the 'Receive' tab.

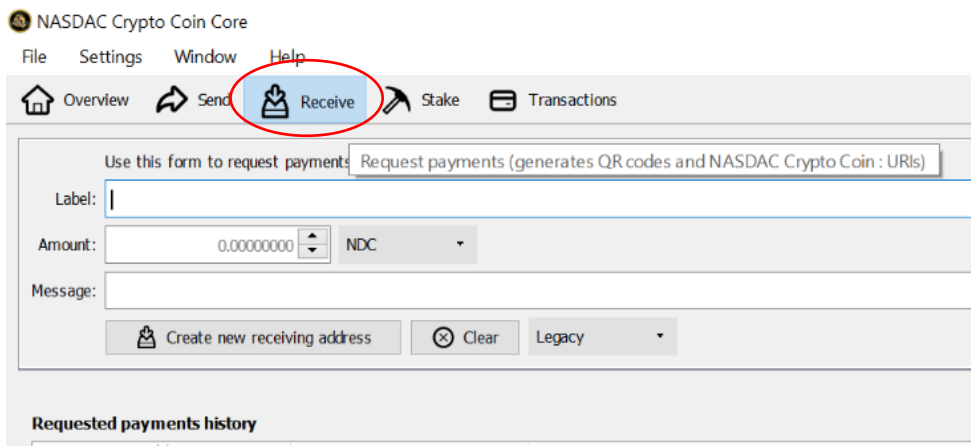

**2.** In the field that says 'Label', type in **Receive Coins**

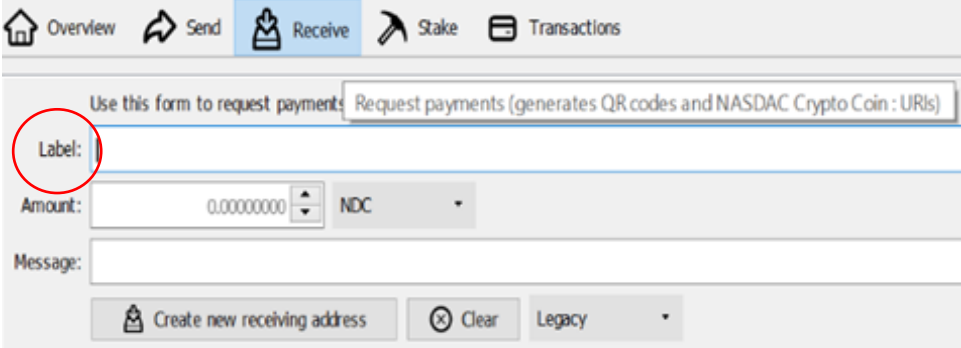

**3.** Click on **'Create new receiving address'**

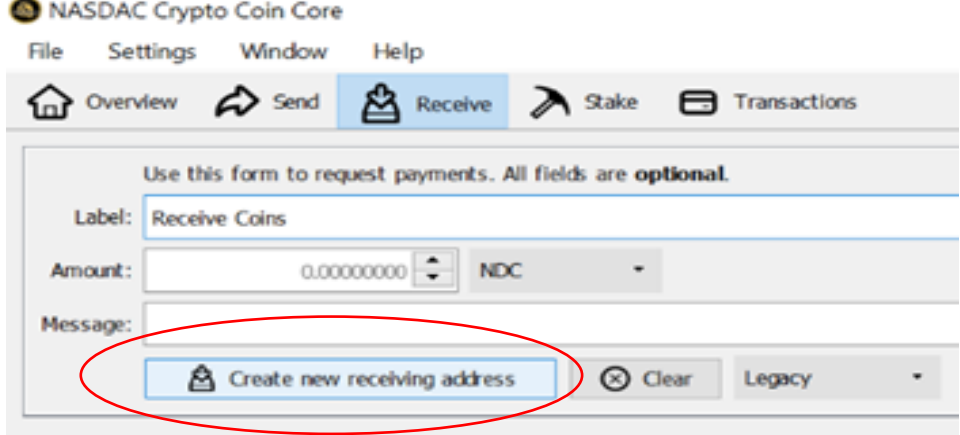

**4.** A window titled '**Request payment to Receive Coins'** should pop up. When this pops up, click on **'Copy Address'**. After you have clicked **'Copy Address'**, you may exit out of the **'Request payment to Receive Coins'** window. You should now see a requested payment shown in the 'Requested payments history' section

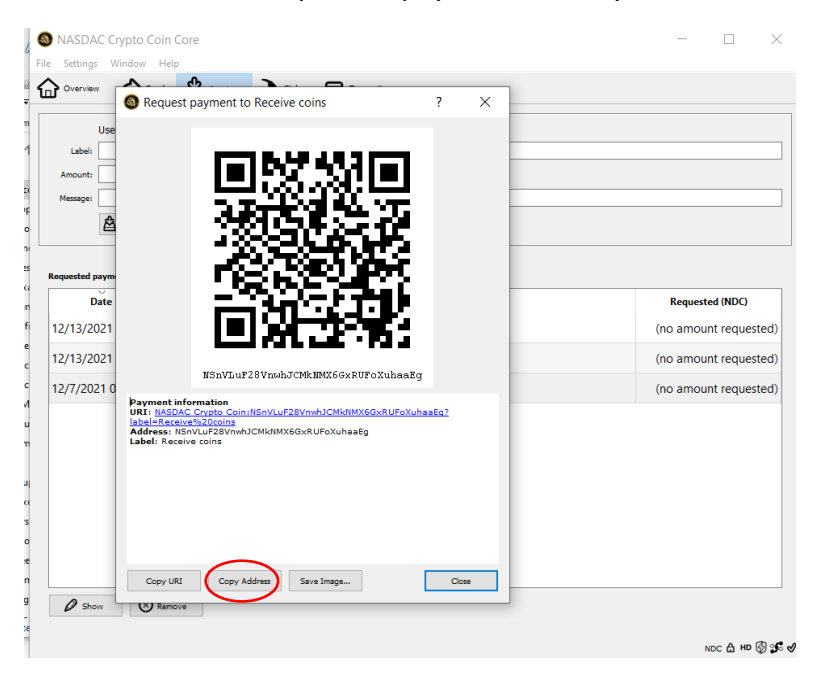

## **TRANSFER COINS FROM YOUR WEB WALLET TO YOUR DESKTOP WALLET**

1. Now you need to transfer coins from your Web Wallet to the Desktop Wallet. You will need to go to your Web Wallet. You can do so by clicking on the URL link included here <https://webwallet.nasdac-cryptocoin.com/> . Once you are on the Web Wallet page, Sign In to your Web Wallet account

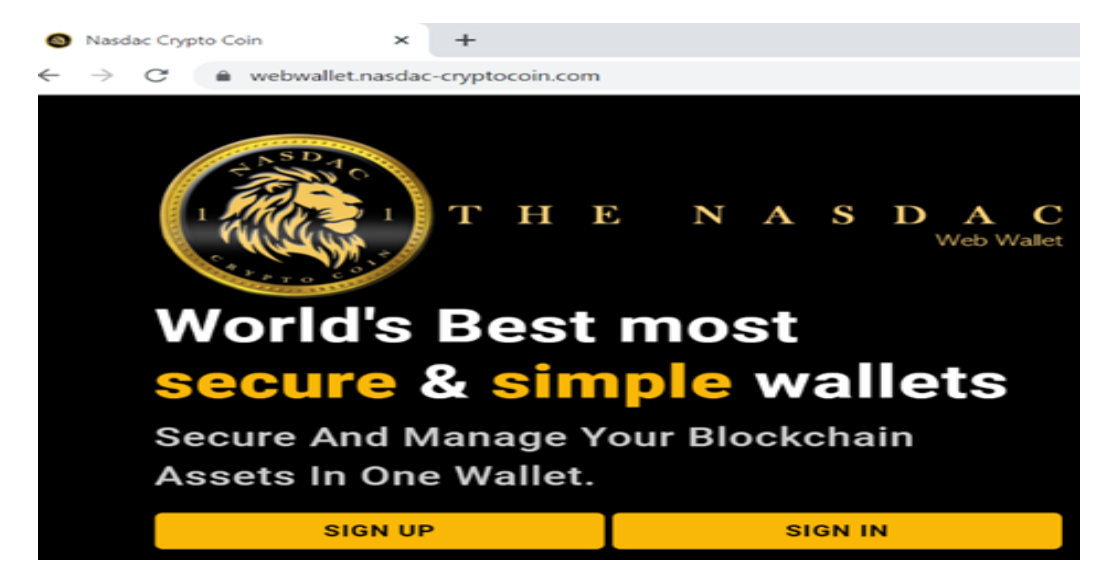

2. Once you are Signed In to your Web Wallet, go to the section that says **'Send Transaction'**

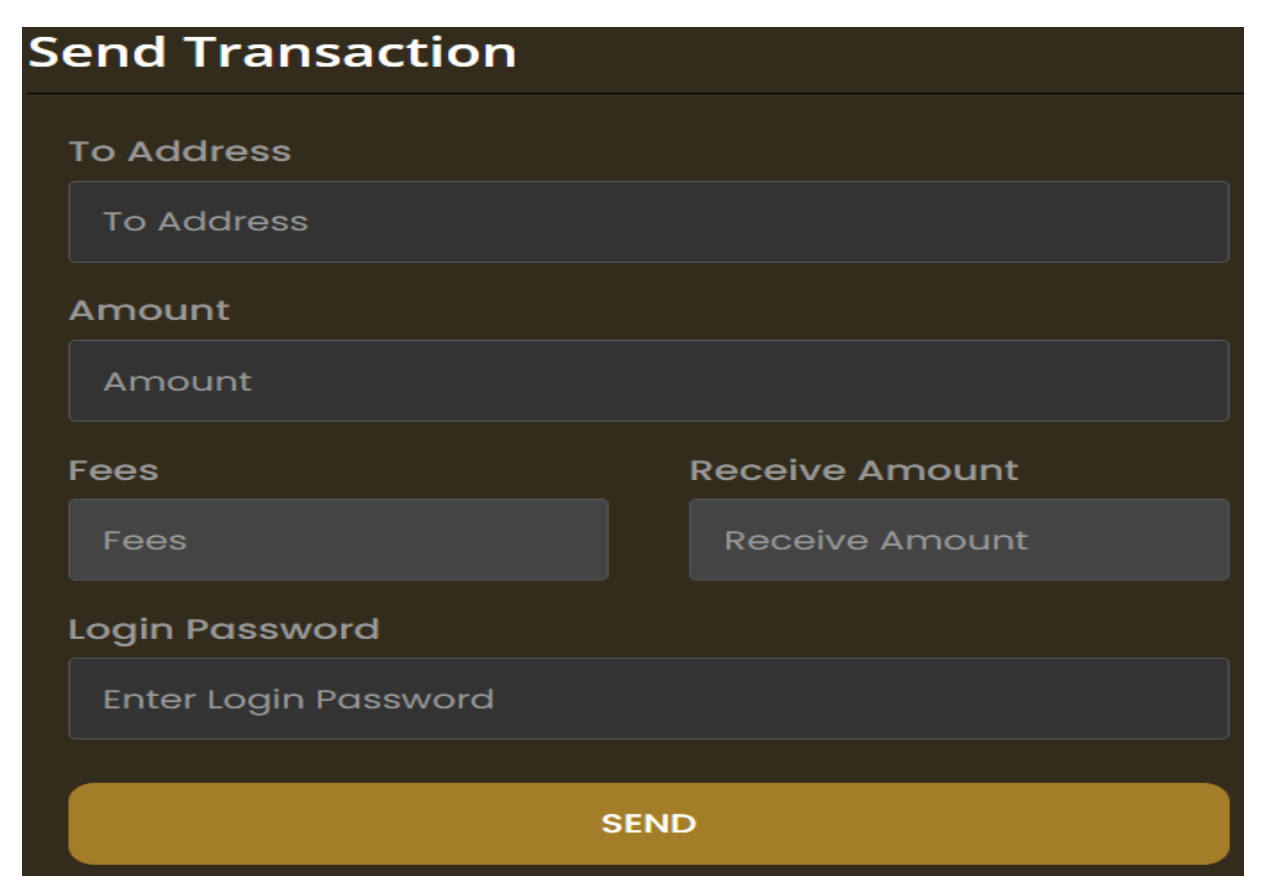

3. Fill out the information accordingly:

-**To Address**: In the box that says 'To Address', right click and hit paste. The address that you copied in **Step 4** should paste into this box. This tell the web wallet where to send your coins

-**Amount**: In the amount box, type in the number of coins that you would like to transfer from your Web Wallet to your Desktop Wallet. **\*NOTE: The coins that you transfer from your Web Wallet to your Desktop Wallet will be the coins you will have available to use if you want to spend or make a purchase. The more coins that you transfer from your Web Wallet to the Desktop Wallet, the greater the opportunity you have to earn more coins through mining.**

-**Fees and Receive Amount**: Do not change what is in the 'Fees' and 'Receive Amount' boxes. These boxes will automatically be populated when you type in the number of coins that you want to transfer to your Desktop Wallet.

-**Login Password**: For the box that says 'Login Password', enter in the password that you used to log into your Web Wallet (This should be the same password that you used in **Step 1**)

4. Once you **type in your password, hit send**

**5.** A verification code will be **sent to the email account that you used to set up your Web Wallet**. Log into that email account. Once you have logged into that email account, open the email that contains the verification code. **If you do not see the email in your Inbox, check your Spam folder.** Once you have the verification code, go back to your Web Wallet. Enter in the verification code in the 'OTP Code' box

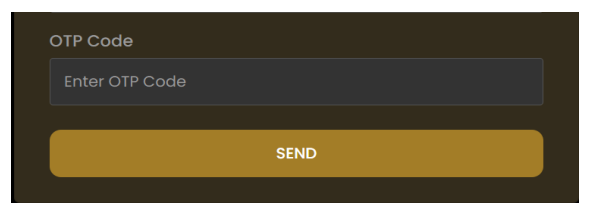

- 6. Once you have entered in the code, hit send. You should get a notification that says **'transaction successfully sent'**.
- 7. Go back to the Desktop Wallet. (You can do so by clicking on the window that has the icon as shown below)

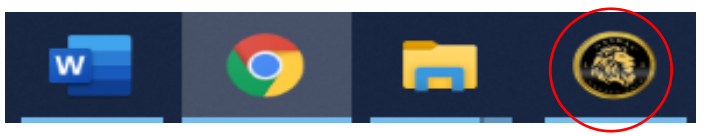

8. Once back on the Desktop Wallet, click on the **Overview tab**. Once clicking on the 'Overview' tab, you should see the word 'Balances' in bold font. Under Balances, you should **see 'available' and 'pending'**. The number of coins that you transferred from your Web Wallet to the Desktop Wallet should be next to the word Available. If it is not next to the word Available, give it a few minutes. The amount should soon show up as **Available**.

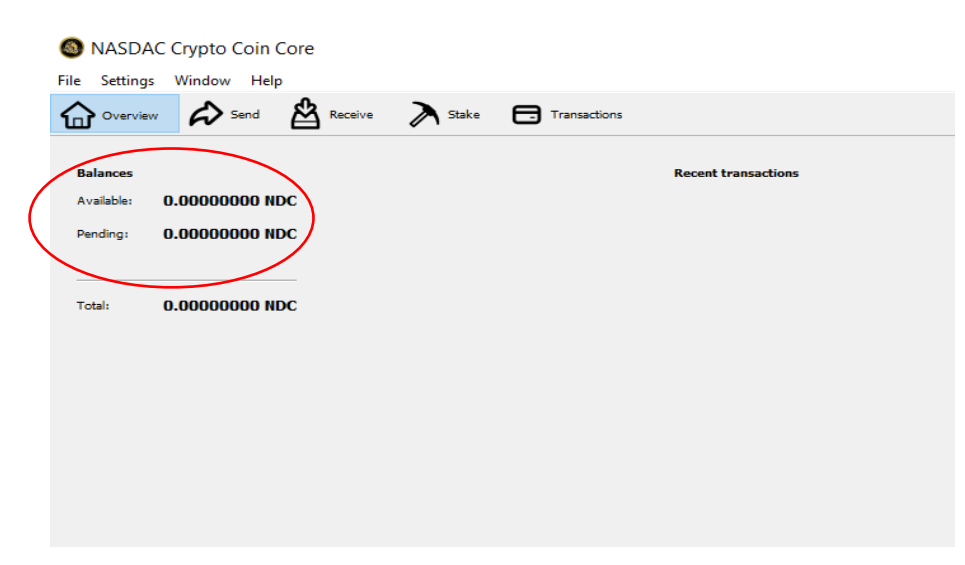